# TI6NFK

# Pentium Pro (MMX) PCI Motherboard User's Manual

Version 1.0

### **0Contents**

| Chapt | ter I Introduction                | l   |
|-------|-----------------------------------|-----|
| Chapt | ter 2 Specifications              | 2   |
| Chapt | ter 3 Hardware Description        | 4   |
| 3.1   | Processor and VRM                 | 6   |
| 3.2   | L2 Cache                          | 6   |
| 3.3   | Main Memory                       | 6   |
| 3.4   | BIOS                              | 8   |
| 3.5   | I/O Port Address Map              | 8   |
| 3.6   | DMA Channels                      | 9   |
| 3.7   | Interrupt Request                 | 9   |
| 3.8   | Onboard PCI-IDE                   | 9   |
| 3.9   | Onboard Multi-I/O                 | 10  |
| Chapt | ter 4 Configuring the Motherboard | ł11 |
| 4.1   | CPU Frequency                     | 13  |
| 4.2   | CMOS Clear Selection              | 14  |
| Chapt | ter 5 Installation                | 15  |
| 5.1   | Power Supply                      | 17  |
| 5.2   | Keyboard/Mouse                    | 17  |
| 5.3   | I/O Connector                     | 18  |
| 5.4   | Front Bezel Connector             | 21  |
| Chapt | ter 6 BIOS and System Setup       | 23  |
| 6.1   | Invoking the System Setup Program | 26  |
| 6.2   | Running the Setup                 |     |
| 6.3   | Setup Main Menu                   | 28  |
| 6.4   | Standard Setup Menu               | 33  |
| 6.5   | Advanced Setup Menu               | 34  |

| 6.6  | Chipset Setup Menu     | 38 |
|------|------------------------|----|
| 6.7  | Power Management Setup | 40 |
| 6.8  | PCI/PnP Setup Menu     | 43 |
| 6.9  | Peripheral Setup Menu  | 46 |
| 6.10 | Password               | 48 |
| 6.11 | Anti-Virus             | 49 |

#### **Chapter 1 Introduction**

This manual is designed to give you information on the TI6NFK Motherboard. It is divided into the following six sections:

- Introduction
- Specifications
- Hardware Description
- Configuring the Motherboard
- Installation
- BIOS and Setup Program

#### Checklist

Please check that your package is complete and contains the items below. If you discover damaged or missing items, please contact your dealer.

- The TI6NFK Motherboard
- ð 1 IDE ribbon cable
- ð 1 floppy ribbon cable
- ð 1 diskette containing Intel PCI Driver and Flash Memory utility

#### **Chapter 2 Specifications**

The TI6NFK is a high-performance PCI motherboard with a □LOT1 connectorfor next-generation processors. It offers flexibility in terms of CPU frequency, and main memory type and size. The main features of the motherboard consist of the following:

#### Main Processor CPU Module Card for □LOT1 Connector"

The motherboard supports two types of CPU modules, Pentium Pro on KP6 socket-card and MMX technology Pentium Pro based processor (Klamath). Users may install a Pentium Pro running 150-200MHz on the KP6 socket-card with built-in ZIF Socket 8, or Klamath processor running 233-266MHz. Klamath provides best performance for 32-bit Windows NT and Windows 95 environment, PLUS enhanced performance for media & communications. Both CPUs implements a Dynamic Execution micro-architecture — a unique combination of multiple branch prediction, data flow analysis, and speculative execution..

The flexibility of installing either one of the two types of processor, Pentium Pro and Klamath, provides system integrators and users a wider choice-range of CPU frequencies - from 150-200MHz to 233-266MHz.

#### L2 Cache

Supports integrated 256KB or 512KB, non-blocking level two cache (depending on the CPU). No external SRAM chips are needed.

#### Main Memory

Features six 72-pin SIMMs of 4MB, 8MB, 16MB, 32MB, 64MB to form a memory size between 8MB to 384MB. Supports both Fast Page Mode (FPM), Extended Data Output (EDO) SIMMs, and Burst Extended Data Output (BEDO).

#### Chipset

Incorporates Intel 82440FX PCIset with built-in PCI-IDE

#### **Expansion Slots**

Hosts four 32-bit PCI slots and four 16-bit ISA slots.

#### BIOS

Comes with a firmware that supports a licensed BIOS with ISA Plug and Play (PnP) extension and power-management features.

#### **PCI Bus Master IDE Controller**

Includes on-board PCI Bus Master IDE controller with two connectors that support four IDE devices in two channels.

Provides faster data transfer rates and supports Enhanced IDE devices such as Tape Backup and CD-ROM drives.

Supports PIO Modes 3 and 4 and Bus Master IDE DMA Mode 2. BIOS supports IDE CD-ROM boot-up.

#### Super I/O

Onboard super I/O is a SMC 37C669 SIP that provides: Two 16550 UART compatible serial ports One parallel port (ECP/EPP compatible) One floppy controller (2.88MB compatible) One IrDA port (manufacturing option)

#### PS/2 Mouse Connector and Optional IrDA

Provides PS/2 mouse connector and an optional infrared port module for wireless interface.

#### **Chapter 3** Hardware Description

This chapter briefly describes each of the major features of the TI6NFK motherboard. The layout of the board in Figure 1 shows the location of key components. The topics covered in this chapter are as follows:

| ð | 3.1 Processor and VRM    | 6  |
|---|--------------------------|----|
| ð | 3.2 L2 Cache             | 6  |
| ð | 3.3 Main Memory          | 6  |
| ð | 3.4 BIOS                 | 8  |
| ð | 3.5 I/O Port Address Map | 8  |
| ð | 3.6 DMA Channels         | 9  |
| ð | 3.7 Interrupt Request    | 9  |
| ð | 3.8 Onboard PCI-IDE      | 9  |
| ð | 3.9 Onboard Multi-I/O    | 10 |

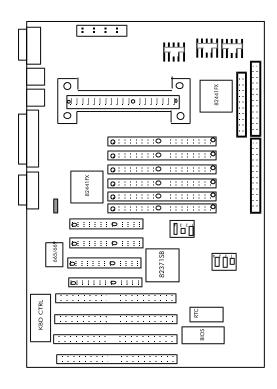

Figure 1: Layout of the TI6NFK motherboard, Klamath processor and KP6

#### 3.1 Processor and VRM

The TI6NFK motherboard is designed to take a Pentium Pro on KP6 socket-card or a MMX technology Pentium Pro based (Klamath) processor with a bus speed of 60 and 66MHz. Since the internal clock of the CPU can be multiples from 2.5 to 4 ratio of the internal bus clock, the CPU frequency can be 150-200MHz for Pentium Pro and 233-266MHz for Klamath processor. The TI6NFK provides an onboard voltage regulator to automatically detect the voltage from 1.8 to 3.5V and supply the necessary voltage to the CPU.

The Klamath processor, unlike earlier generation processors, uses Single Edge Contact (SEC) cartridge packaging technology. The SEC cartridge utilizes surface mounted core components and a printed circuit board with an edge finger connector. See figure 1.

#### 3.2 L2 Cache

The L2 cache, 256KB or 512KB, is integrated into the Pentium Pro CPU and Klamath processor.

The private L2 cache bus is not connected to package pins, rather its signals are routed between the two cavities using standard package techniques. It can be driven at full CPU core speed.

The high-performance bandwidth is used by the CPU to serve all L1 cache misses, the characteristic of a CPU-cache bus, and is utilized 90-95 percent of the time.

#### 3.3 Main Memory

The TI6NFK provides three 64-bit memory banks for up to 384MB of main memory. Each bank consists of two SIMMs, SIMM1/SIMM2, SIMM3/SIMM4 and SIMM5/SIMM6. Burst Extended Data Output (BEDO), Extended Data Output (EDO) and Fast Page Mode DRAM are supported. The size of the SIMM can be 4MB, 8MB, 16MB, 32MB, and 64MB, and can be configured to support ECC (Error Checking and Correction) or parity.

The following are to be noted in populating the SIMM sockets:

- 1. Either SIMM1/SIMM2 or SIMM3/SIMM4 or SIMM5/SIMM6 bank can be populated first.
- 2. Each bank should consist of the same size of SIMMs
- 3. Each bank should consist of the same type of SIMMs. ex: SIMM1 and SIMM2 should be BEDO, EDO or page mode.

4. SIMMs can be mixed by the bank.

ex: SIMM1/SIMM2 are page mode and SIMM3/SIMM4 are EDO.

5. SIMMs can be with or without parity. If you need ECC or parity support, you need to use SIMMs with parity bits.

Install Memory in any or all of the banks in any combination as follows:

| Bank                       | Memory Module                                             |    | <b>Total Memory</b> |
|----------------------------|-----------------------------------------------------------|----|---------------------|
| Bank 0<br>SIMM SLOTS 1 & 2 | 4MB, 8MB, 16MB, 32MB, 64MB<br>72-pin FPM, EDO, BEDO, SIMM | x2 |                     |
| Bank 1<br>SIMM SLOTS 3 & 4 | 4MB, 8MB, 16MB, 32MB, 64MB<br>72-pin FPM, EDO, BEDO, SIMM | x2 |                     |
| Bank 2<br>SIMM SLOTS 5 & 6 | 4MB, 8MB, 16MB, 32MB, 64MB<br>72-pin FPM, EDO, BEDO, SIMM | x2 |                     |
|                            | Total System Memory                                       | =  |                     |

Available memory configurations are shown in the following table:

| Bank 0         | Bank 1         | Bank 2         | Total  |
|----------------|----------------|----------------|--------|
| (SIMM1, SIMM2) | (SIMM3, SIMM4) | (SIMM5, SIMM6) | Memory |
| 4MB×2          |                |                | 8MB    |
| 8MB×2          |                |                | 16MB   |
| 16MB×2         |                |                | 32MB   |
| 32MB×2         |                |                | 64MB   |
| 4MB×2          | 4MB×2          |                | 16MB   |
| 4MB×2          | 4MB×2          | 4MB×2          | 24MB   |
| 4MB×2          | 8MB×2          |                | 24MB   |
| 4MB×2          | 8MB×2          | 8MB×2          | 40MB   |
| 4MB×2          | 16MB×2         |                | 40MB   |
| 4MB×2          | 16MB×2         | 16MB×2         | 72MB   |
| 4MB×2          | 32MB×2         |                | 72MB   |
| 4MB×2          | 32MB×2         | 32MB×2         | 136MB  |
| 8MB×2          | 8MB×2          |                | 32MB   |
| 8MB×2          | 8MB×2          | 8MB×2          | 48MB   |
| 8MB×2          | 16MB×2         |                | 48MB   |
| 8MB×2          | 16MB×2         | 16MB×2         | 80MB   |
| 8MB×2          | 32MB×2         |                | 80MB   |
| 8MB×2          | 32MB×2         | 32MB×2         | 144MB  |
| 16MB×2         | 16MB×2         |                | 64MB   |
| 16MB×2         | 16MB×2         | 16MB×2         | 96MB   |
| 16MB×2         | 32MB×2         |                | 96MB   |
| 16MB×2         | 32MB×2         | 32MB×2         | 160MB  |
| 32MB×2         | 32MB×2         |                | 128MB  |
| 32MB×2         | 32MB×2         | 32MB×2         | 192MB  |
| 64MB×2         | 64MB×2         |                | 256MB  |
| 64MB×2         | 64MB×2         | 64MB×2         | 384MB  |

Note: Bank 0 designates the memory bank populated first: SIMM1/SIMM2 or SIMM3/SIMM4 or SIMM5/SIMM6.

#### **3.4 BIOS**

The BIOS on the TI6NFK motherboard provides the standard BIOS functions plus the following additional features:

#### 1. ISA Plug and Play (PnP) Extension

Unlike PCI cards that are Plug and Play, ISA cards require setting jumpers to resolve hardware conflicts. To make a computer system PnP, an ISA PnP standard is established and supported by new operating systems, such as Windows 95. Under Windows 95, the motherboard BIOS must have an ISA PnP extension to support new ISA PnP cards.

#### 2. Power Management

The power management feature provides power savings by slowing down the CPU clock, turning off the monitor screen, and stopping the HDD spindle motor. The BIOS fully conforms to APM 1.2 specifications.

#### 3.5 I/O Port Address Map

Each peripheral device in the system is assigned a set of I/O port addresses which also becomes the identity of the device. There are a total of 1K port address space available. The following table lists the I/O port addresses used on the motherboard.

| Address     | <b>Device Description</b>          |
|-------------|------------------------------------|
| 000h - 01Fh | DMA Controller #1                  |
| 020h - 03Fh | Interrupt Controller #1            |
| 040h - 05Fh | Timer                              |
| 060h - 06Fh | Keyboard Controller                |
| 070h - 07Fh | Real Time Clock,, NMI              |
| 080h - 09Fh | DMA Page Register                  |
| 0A0h - 0BFh | Interrupt Controller #2            |
| 0C0h - 0DFh | DMA Controller #2                  |
| 0F0h        | Clear Math Coprocessor Busy Signal |
| 0F1h        | Reset Math Coprocessor             |
| 1F0h - 1F7h | IDE Interface                      |
| 2F8h - 2FFh | Serial Port #2(COM2)               |
| 378h - 3FFh | Parallel Port #1(LPT1)             |
| 3F0h - 3F7h | Floppy Disk Controller             |
| 3F8h - 3FFh | Serial Port #1(COM1)               |

#### 3.6 DMA Channels

There are seven DMA channels available on the motherboard. Only DRQ2 is used by the floppy controller. In the case that ECP mode on the parallel port is utilized, DRQ1 or DRQ3 will be used.

#### 3.7 Interrupt Request (IRQ)

There are a total of 15 IRQ lines available on the motherboard. Peripheral devices use an interrupt request to notify the CPU for the service required. The following table shows the IRQ lines used by the devices on the motherboard:

| <u>Level</u> |       | <b>Function</b>                |
|--------------|-------|--------------------------------|
| IRQ0         |       | System Timer Output            |
| IRQ1         |       | Keyboard                       |
| IRQ2         |       | Interrupt Cascade              |
|              | IRQ8  | Real Time Clock                |
|              | IRQ9  | Software Redirected to Int 0Ah |
|              | IRQ10 | Reserved                       |
|              | IRQ11 | Reserved                       |
|              | IRQ12 | Reserved                       |
|              | IRQ13 | Co-Processor                   |
|              | IRQ14 | Primary IDE                    |
|              | IRQ15 | Secondary IDE                  |
| IRQ3         |       | INTERRUPT                      |
| IRQ4         |       | Serial Port #1                 |
| IRQ5         |       | INTERRUPT                      |
| IRQ6         |       | Floppy Disk Controller         |
| IRQ7         |       | Parallel Port #1               |

#### 3.8 Onboard PCI-IDE

The PCI-IDE controller is a part of the 82440FX PCIset. It supports PIO mode 3/4 and bus mastering. The peak transfer rate of PIO mode 3/4 can be as high as 17MB/sec. Using HDDs that support bus mastering, the peak transfer rate can reach 22MB/sec. There are two IDE connectors - primary IDE and secondary IDE. With two devices per connector, up to four IDE devices can be supported.

#### 3.9 Onboard Multi-I/O

The onboard multi-I/O chip, SMC37C66X, provides two serial ports, one parallel port, and one floppy controller. The serial ports are 16550 UART compatible. The parallel port supports high-speed EPP/ECP mode. The floppy controller supports up to 2.88 MB format.

#### **Chapter 4 Configuring the Motherboard**

The following sections describe the necessary procedures and proper jumper settings to configure the TI6NFK motherboard. For the locations of the jumpers, refer to Figure 2.

| ð | 4.1 | CPU Frequency: DSW1, DSW2 |
|---|-----|---------------------------|
| ð | 4.2 | Clear CMOS Selection      |

Figure 2: Jumper location on the TI6NFK

#### 4.1 CPU Frequency: DSW1, DSW2

DSW1: sets the clock generator frequency to 50, 60, or 66MHz, which is the frequency of the CPU, to the bus clock. DSW2: sets the ratio of the bus clock to the CPU internal clock.

Refer to the following table for the correct setting to match the CPU frequency.

| DSW1 (1) | DSW1 (2) | DSW1 (3) | DSW1 (4) | Clock Gen. |
|----------|----------|----------|----------|------------|
| ON       | OFF      | ON       | OFF      | 60MHz      |
| OFF      | ON       | OFF      | ON       | 66MHz      |

| DSW2 (1) | DSW2 (2) | DSW2 (3) | DSW2 (4) | Multiplier |
|----------|----------|----------|----------|------------|
| ON       | ON       | ON       | ON       | 2.0x       |
| OFF      | ON       | ON       | ON       | 2.5x       |
| ON       | OFF      | ON       | ON       | 3.0x       |
| OFF      | OFF      | ON       | ON       | 3.5x       |
| ON       | ON       | OFF      | ON       | 4.0x       |
| OFF      | ON       | OFF      | ON       | 4.5x       |
| ON       | OFF      | OFF      | ON       | 5.0x       |
| OFF      | OFF      | OFF      | ON       | 5.5x       |
| ON       | ON       | ON       | OFF      | 6.0x       |

Set the DSWX by the internal speed of the Intel CPU.

#### Example:

| DSW1 |     |     | DSW2 |     |     | Pentium Pro (KP6) |    |                    |
|------|-----|-----|------|-----|-----|-------------------|----|--------------------|
| 1    | 2   | 3   | 4    | 1   | 2   | 3                 | 4  | CPU FREQ.          |
| ON   | OFF | ON  | OFF  | OFF | ON  | ON                | ON | Pentium Pro 150MHz |
| OFF  | ON  | OFF | ON   | OFF | ON  | ON                | ON | Pentium Pro 166MHz |
| ON   | OFF | ON  | OFF  | ON  | OFF | ON                | ON | Pentium Pro 180MHz |
| OFF  | ON  | OFF | ON   | ON  | OFF | ON                | ON | Pentium Pro 200MHz |

|     | DS | W1  |    |     | DSW2 |     |    | Pentium Pro MMX        |
|-----|----|-----|----|-----|------|-----|----|------------------------|
| 1   | 2  | 3   | 4  | 1   | 2    | 3   | 4  | CPU FREQ.              |
| OFF | ON | OFF | ON | OFF | OFF  | ON  | ON | Pentium Pro MMX 233MHz |
| OFF | ON | OFF | ON | ON  | ON   | OFF | ON | Pentium Pro MMX 266MHz |

#### 4.2 Clear CMOS Selection

Use JP19, a 2-pin header, to clear the contents of the CMOS RAM. Do not clear the CMOS RAM unless it is absolutely necessary. You will lose your password, etc.

| JP19 | Function   |  |
|------|------------|--|
| OFF  | Normal     |  |
| ON   | Clear CMOS |  |

#### **Chapter 5** Installation

This chapter describes the interface that the TI6NFK provides for creating a working system. Refer to Figure 3 for the location of the connectors.

The following items are covered in this chapter:

| ð  | 5.1 Slot 1 Connector                             |
|----|--------------------------------------------------|
| ð  | 5.2 Power Supply Connector: J2                   |
| 0  | Power On/Switch: JP17                            |
| ð  | 5.3 Keyboard/Mouse Connectors: J4, J518          |
| ð  | 5.4 I/O Connectors:                              |
| 1  | Primary IDE: J12                                 |
| 2  | Secondary IDE: J11                               |
| 3  | Floppy: J8                                       |
| 4  | Parallel port: J6                                |
| 5  | Serial port (COM1): J1                           |
| 6  | Serial port (COM2): J7                           |
| 7  | Universal Serial Bus connector: J9, J10 (Option) |
| ð  | 5.5 Front Bezel Connectors: J2122                |
| 8  | SMI/Hardware switch: J21                         |
| 9  | Fan: JP27                                        |
| 10 | Infrared Module Connector: J22 (Option)          |

Figure 3: Connector location on the TI6NFK

#### 5.1 Installing a Klamath or KP6 Module Into Slot 1

Install a Klamath or KP6 module into Slot 1, by referring to the following procedures:

Slot 1 is a 242-pin low-profile edge connector marked as  $\square X$  The TI6NFK is provided with a  $\square$  etention mechanismthat securely hold the Klamath or KP6 module in place.

Figure 4: Slot 1 with a retention mechanism

Note: Slot 1 of your TI6NFK may appear different due to revisions. The Klamath processor which is a SEC (Single Edge Connector) cartridge may also appear different than the figure shown here.

| Chapter 3 Instatiation                                                                                                    |
|----------------------------------------------------------------------------------------------------|
| 2. Install the Klamath or KP6 by aligning the Klamath or KP6 module □ otchwith the □otchof Slot 1 and by applying firm and even pressure. Secure the Klamath processor (or KP6 module) with the retention mechanism. See figure. |
|                                                                                                    |
|                                                                                                    |
|                                                                                                    |
| Figure 5: Installing and securing a Klamath or KP6 module                                                                                                    |
| 3. Configure the TI6NFK CPU frequency DIP switches by referring to Section 4.1 of this manual.                                                                                                    |

#### **5.2 Power Supply Connector: J2**

When using an ATX mode (20-pin) power supply, plug both power supply connectors into J2. The following table specifies the pin-out assignments of the power supply connectors.

| Signal Name | J2 Pin# | J2 Pin# | Signal Name |
|-------------|---------|---------|-------------|
| 3.3V        | 11      | 1       | 3.3V        |
| -12V        | 12      | 2       | 3.3V        |
| Ground      | 13      | 3       | Ground      |
| PS-On       | 14      | 4       | +5V         |
| Ground      | 15      | 5       | Ground      |
| Ground      | 16      | 6       | +5V         |
| Ground      | 17      | 7       | Ground      |
| -5V         | 18      | 8       | Power good  |
| +5V         | 19      | 9       | 5VSB        |
| +5V         | 20      | 10      | +12V        |

ATX Power-ON/OFF Switch: JP17

#### 5.3 Keyboard/Mouse Connector: J4, J5

There are two configurations available on TI6NFK, an AT keyboard or PS/2 keyboard and mouse.

| J5 Pin# | Function |
|---------|----------|
| 1       | Data     |
| 2       | N.C.     |
| 3       | GND      |
| 4       | 5V       |
| 5       | Clock    |
| 6       | N.C.     |

PS/2 Mouse Connector: J4

| Function |
|----------|
| Data     |
| N.C.     |
| GND      |
| 5V       |
| Clock    |
| GND      |
|          |

#### 5.4 I/O Connectors

The I/O connectors connect the TI6NFK to the most common peripherals. To attach cables to these connectors, carefully align Pin 1 of the cables to that of the connectors. Refer to Figure 4 for the location and orientation of the connectors.

Figure 6: Orientation of the I/O connector

# 1. Primary (J12)/Secondary (J11) IDE connectors (two 40-pin Block)

This connector supports the provided IDE hard disk ribbon cable. After connecting the single end to the board, connect the two plugs at the other end to your hard disk(s). If you install two hard disks, you must configure the second drive to Slave mode by setting its jumpers accordingly. Refer to the documentation of your hard disk for the jumper settings. You may also configure two hard disks to be both Masters using one ribbon cable on the primary IDE connector and another ribbon cable on the secondary IDE connector.

| 2. | Floppy drive connector (34-pin block): J8  This connector supports the provided floppy drive ribbon cable.  After connecting the single end to the board, connect the other two plugs on the other end to the floppy drive(s). |
|----|----------------------------------------------------------------------------------------------------|
| 3. | Parallel Printer Connector (25-pin D-Type connector): J6 The on-board Parallel port of the TI6NFK is a DB-25 connector.                                                                                                    |
| 4. | Serial port COM1 (J1) and COM2 (J7) connectors (Two 9-pin D-Type connector) The onboard serial ports of the TI6NFK are DB-9 connectors. J1 is COM1 and J7 is COM2.                                                             |

#### 5. Universal Serial Bus Connector: J9, J10 (Option)

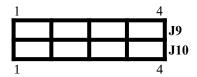

PIN1: Vcc (5V) (Red)

PIN2: USBP0-PIN3: USEP0+ PIN4: GND (Blad

PIN4: GND (Black)

#### **WARNING:**

Make sure the USB cable connector is connected in the right orientation, PIN 1 mapping to (Red wire) Vcc.

#### **Universal Serial Bus Features**

Ease of Use: Plug and Play capabilities for  $\Box$ utside the Boxperipherals. Optimized for high-integration to support up to 127 logical connections

#### 6. ATX Power ON-OFF Switch: JP17

This connector is for the  $\square$ ower Supply ON/OFF Switch,on the board. When the switch is pressed, it will force the motherboard to power on. When pressed again, it will force the system board to power off.

#### 7. ATX Power-On remote control via an external modem

When the system is in the Power-Off status, you can use an external MODEM connected to COM1 or COM2 to turn it ON from remote.

#### 5.5 Front Bezel Connectors: J21

The front bezel of the case has a control panel which provides light indicators of the computer activities and switches for users to change the computer status.

#### 1. SMI/Hardware Switch: J21 (Pin 6-16)

This connector supports the "Green Switch" on the control panel, which, when pressed, will force the system board into the power-saving mode immediately.

#### 2. CPU cooling fan connector: JP27

This connector is for a CPU cooling fan of 500mAMP (6 watts) or less. Depending on the fan manufacturer, the wiring may be different. The red wire should be positive, while the black should be ground. Connect the fan to the board, taking into consideration the polarity of the connector.

WARNING: Damage may occur to the motherboard and/or the CPU fan if these pins are incorrectly used.

# 3. IrDA-compliant infrared module connector (IR) (Option) (JP22)

This connector supports the optional wireless transmitting and receiving infrared module. This module mounts to a small opening on system cases that support this feature. You must also configure the setting through BIOS setup to select whether UART2 is directed for use with COM2 or IrDA. Use the five pins (as defined by Intel) as shown on the figure below and connect a ribbon cable from the module to the motherboard according to the pin definitions.

# **Chapter 6 BIOS and System Setup**

This chapter describes the different settings available in the BIOS. The TI6NFK motherboard comes with AMIBIOS. The topics covered in this chapter are as follows:

| ð | 6.1Invoking the System Setup Program | 26 |
|---|--------------------------------------|----|
| ð | 6.2Running the Setup                 | 26 |
|   | Point and Click Interface            |    |
|   | Using a Mouse with Setup             |    |
|   | Using the Keyboard with Setup        |    |
| ð | 6.3Setup Main Menu                   | 28 |
|   | Default Values                       |    |
|   | Original                             |    |
|   | Optimal                              |    |
|   | Fail safe                            |    |
|   | Save Changes and Exit                |    |
|   | Setup Menu Categories                |    |
| ð | 6.4Standard Setup Menu               | 28 |
|   | Date/Time                            |    |
|   | Floppy Drive A, B                    |    |
|   | Configuring IDE Drives               |    |
|   | Configuring an MFM Drive             |    |
|   | User-Defined Drive                   |    |
|   | Configuring a CD-ROM Drive           |    |
| ð | 6.5Advanced Setup Menu               | 33 |
|   | Quick Boot                           |    |
|   | BootUp Sequence                      |    |
|   | Boot From SCSI                       |    |
|   | Bootup CPU Speed                     |    |
|   | BootUp NumLock                       |    |
|   | Deturbo Function                     |    |
|   | Floppy Drive Swap                    |    |

|   | Floppy Drive Seek                 |
|---|-----------------------------------|
|   | Mouse Support                     |
|   | Primary Display                   |
|   | Password Check                    |
|   | Parity Check                      |
|   | OS/2 Compatible Mode              |
|   | Internal Cache                    |
|   | System BIOS Shadow cacheable      |
| ð | 6.6Chipset Setup Menu38           |
|   | Auto Configure DRAM Timing        |
|   | DRAM Speed                        |
|   | Fixed Memory Hole                 |
|   | CPU-to-PCI IDE Posting            |
|   | USWC Write Posting                |
|   | CPU-to-PCI Write Post             |
|   | PCI-to DRAM Pipeline              |
|   | PCI Burst Write Combining         |
|   | Read-Around-Write                 |
|   | 8-bit I/O Recovery Time (SYSCLK)  |
|   | 16-Bit I/O Recovery Time (SYSCLK) |
| ð | 6.7Power Management Setup40       |
|   | Power Management/APM              |
|   | Instant-On Support                |
|   | Green PC Monitor Power State      |
|   | Video Power-Down Mode             |
|   | Hard Disk Power-Down Mode         |
|   | Hard Disk Timeout (Min)           |
|   | Full-On to Standby Timeout        |
|   | Standby to Suspend Timeout        |
|   | Slow Clock Ratio                  |
|   | Display Activity                  |

| ð | 6.8PCI/PnP Setup Menu43           |
|---|-----------------------------------|
|   | Plug and Play Aware OS            |
|   | PCI Latency Timer (in PCI Clocks) |
|   | PCI VGA Palette Snoop             |
|   | PCI IDE BusMaster                 |
|   | Offboard PCI IDE Card             |
|   | Offboard PCI IDE Primary IRQ      |
|   | Offboard PCI IDE Secondary IRQ    |
|   | Reserved Memory Size              |
|   | Reserved Memory Address           |
| ð | 6.9Peripheral Setup Menu46        |
|   | OnBoard FDC                       |
|   | OnBoard Serial Port1              |
|   | OnBoard Serial Port2              |
|   | OnBoard Parallel port             |
|   | Parallel Port Mode                |
|   | Parallel Port DMA                 |
|   | OnBoard IDE                       |
| ð | 6.10Password48                    |
|   | Setting a Password                |
| ð | 6.11Anti-Virus49                  |

# **6.1 Invoking the System Setup Program**

Power on the system and the screen will display:

Hit <Del> to enter Setup

Hit the <Del> key and screen will display the main Setup screen.

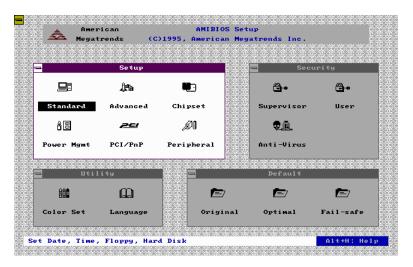

# **6.2 Running the Setup**

### Point and Click Interface

The Setup uses the familiar point and click navigation technique. You can point with your mouse anywhere on the screen, click the left mouse button, and Setup control is transferred to the new location. The previous window is closed. All parameters that have been changed will automatically be saved, pending the selection on the exit screen.

# Using a Mouse with Setup

Setup can be accessed via a keyboard, mouse or pen. The mouse click functions are:

- Single click to change or select both global and current fields, and
- Double-click to perform an operation in the selected field.

# Using the Keyboard with Setup

Use the following keys to modify and move around in the Setup:

| Keystroke                                                | Function                                             |
|----------------------------------------------------------|------------------------------------------------------|
| <tab></tab>                                              | Move to the next window or field.                    |
| $\rightarrow$ , $\leftarrow$ , $\uparrow$ , $\downarrow$ | Move to the next field to the right, left, above, or |
|                                                          | below.                                               |
| <enter></enter>                                          | Select in the current field.                         |
| +                                                        | Increases a value.                                   |
| _                                                        | Decreases a value.                                   |
| <esc></esc>                                              | Close the current operation and return to the        |
|                                                          | previous level.                                      |
| <pgup></pgup>                                            | Returns to the previous page.                        |
| <pgdn></pgdn>                                            | Advances to the next page.                           |
| <home></home>                                            | Returns to the beginning of the text.                |
| <end></end>                                              | Advances to the end of the text.                     |
| <alt><h></h></alt>                                       | Access a help window.                                |
| <alt><spacebar></spacebar></alt>                         | Exit WINBIOS Setup.                                  |
| Alphabetic Keys                                          | A to Z are used in the Virtual Keyboard, and are     |
| -                                                        | not case-sensitive.                                  |
| Numeric Keys                                             | 0 to 9 are used in the virtual Keyboard and          |
| ·                                                        | Numeric Keypad.                                      |

# 6.3 Setup Main Menu

#### **Default Values**

The icons in this section permit you to select a group of settings for all the Setup options. Not only can you use these icons to quickly set system configuration parameters, you can choose a group of settings that have a better chance of working when the system is having configuration-related problems.

## Original

Choose the Original icon to return to the system configuration values present in WINBIOS Setup when you first began this WINBIOS Setup session.

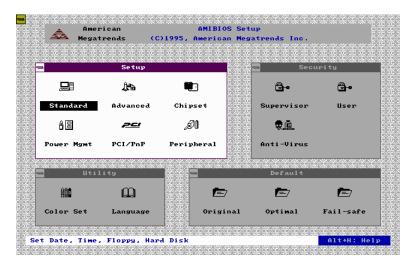

### **Optimal**

You can load the optimal default settings for the BIOS by selecting the Optimal icon. The Optimal default settings are best-case values that should optimize system performance. If CMOS RAM is corrupted, the Optimal settings are loaded automatically.

# Note: The optimal values are for regular use.

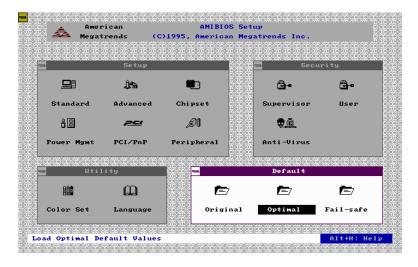

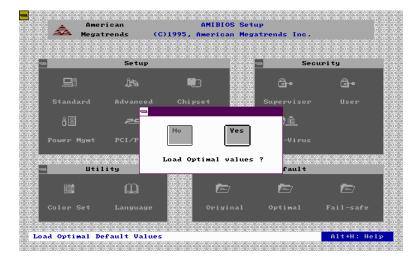

#### Fail safe

You can load the Fail-Safe BIOS Setup option setting by selecting the Fail-Safe icon from the Default section of the Setup main menu.

The Fail-Safe settings provide far-from-optimal system performance, but are the most stable settings. Use this option as a diagnostic aid if the system is behaving erratically.

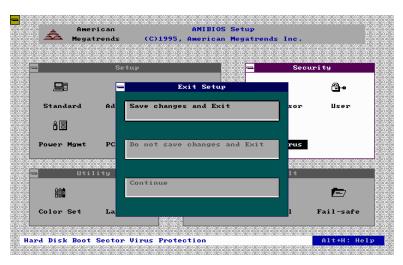

### **Save Changes and Exit**

Select this option to save into the CMOS RAM all the modifications you have specified during the current session.

Note: If you would like to review or modify the configuration in more detail, you could select the \( \subseteq \text{ontinueoption to go to the next page before you decide to choose the \( \subseteq \text{ave Changes and Exitoption.} \)

# **Setup Menu Categories**

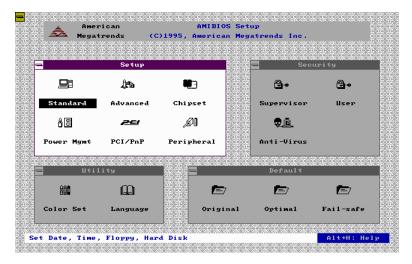

Your Setup program can have up to six separate screens. Different types of system configuration parameters are set on each screen.

| Туре                   | Description                                                      |
|------------------------|------------------------------------------------------------------|
| Standard Setup         | Set the time and date.                                           |
|                        | Configure disk drives.                                           |
| Advanced Setup         | Configure basic system                                           |
|                        | performance parameters.                                          |
| Chipset Setup          | Configure features specific to the chipset used in the computer. |
| Power Management Setup | Configure power conservation features.                           |
| PCI/PnP Setup          | Configure PCI and Plug-and-Play features.                        |
| Peripheral Setup       | Configure I/O support.                                           |

# 6.4 Standard Setup Menu

Standard Setup options are displayed by choosing the Standard icon from the Setup menu. All Standard Setup options are described below.

#### Date/Time

Select the Date/Time option to change the date or time. The current date and time are displayed. Enter new values through the displayed window.

# Floppy Drive A, B

Choose the Floppy Drive A or B icon to specify the floppy drive type. The settings are 360KB 5 1/4", 1.2MB 5 1/4 720KB 3 1/2", 1.44MB 3 1/2", and 2.88MB 3 1/2"

## **Configuring IDE Drives**

If the hard disk drive to be configured is an IDE drive, select the appropriate drive icon (Pri Master, Pri Slave, Sec Master, or Sec Slave). Choose the *Type* parameter and select *Auto*. The BIOS automatically detects the IDE drive parameters and displays them. Click on the OK button to accept these parameters.

## Configuring an MFM Drive

In configuring an old MFM hard disk drive, you must know the drive parameters (number of heads, number of cylinders, number of sectors, the starting write precompensation cylinder, and drive capacity). Choose *Type* and choose the appropriate hard disk drive type (1-46).

#### **User-Defined Drive**

If you are configuring a SCSI drive or an MFM, RLL, ARLL, or ESDI drive with drive parameters that do not match drive types 1-46, you must select *User* in the *Type* field and enter the drive parameters on the screen that appears. The drive parameters include:

- Cylinder (number of cylinders),
- Hd (number of heads),
- WP (starting write precompensation cylinder),
- Sec (number of sectors), and
- Size (drive capacity).

# **Configuring a CD-ROM Drive**

Select the appropriate drive icon (Pri Master, Pri Slave, Sec Master, or Sec Slave). Choose the *Type* parameter and select CDROM. You can boot the computer from a CD-ROM drive.

# 6.5 Advanced Setup Menu

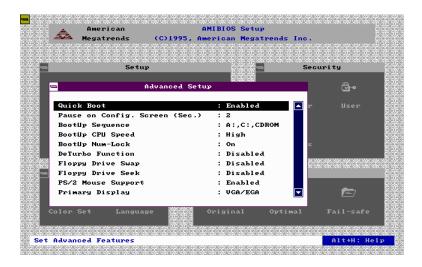

### **Quick Boot**

Set this option to *Enabled* to instruct AMIBIOS to boot quickly when the computer is powered on. This option replaces the old **Above 1 MB Memory Test** Advanced Setup option.

# **BootUp Sequence**

This option sets the sequence of boot drives (floppy drive A:, hard disk drive C:, or a CD-ROM drive) that the AMIBIOS attempts to boot from after AMIBIOS POST completes. The settings are C:, A:, CDROM; CDROM, C:, A:, and A:, C:, CDROM. The default settings are A:, C:, CDROM.

#### **Boot From SCSI**

This option sets the boot driver from SCSI primary, then sequenced by bootup sequence ITEM. The default setting is *Disabled*.

# **Bootup CPU Speed**

This option lets you specify the CPU speed at system boot. The settings are *Low* and *High*. The Optimal and Fail-Safe default setting is *High*.

### BootUp NumLock

Set this option to *Off* to turn the Num Lock key off when the computer is booted so you can use the arrow keys on both the numeric keypad and the keyboard. The settings are *On* and *Off*. The default setting is *On*.

#### **Deturbo Function**

Set this option to control the Deturbo Function. The settings are *Disabled* and *Enabled*. The Optimal and Fail-Safe default setting is *Disabled*.

### Floppy Drive Swap

Set this option to *Enabled* to permit drives A: and B: to be swapped. The settings are *Enabled* and *Disabled*. The default setting is *Disabled*.

## Floppy Drive Seek

Set this option to *Enabled* to specify that floppy drive A: will perform a Seek operation at system boot. The settings are *Disabled* and *Enabled*. The Optimal and Fail-Safe default setting is *Disabled*.

## **Mouse Support**

When this option is set to *Enabled*, AMIBIOS supports a PS/2-type mouse. The settings are *Enabled* and *Disabled*. The default setting is *Enabled*.

## **Primary Display**

This option specifies the type of display monitor and adapter in the computer. The settings are *Mono*, *CGA40*, *CGA80*, *EGA/VGA*, and *Absent*. The Optimal and Fail-Safe default setting is *EGA/VGA*.

#### Password Check

This option enables password checking every time the computer is powered on or every time BIOS Setup is executed. If *Always* is chosen, a user password prompt appears every time the computer is turned on. If *Setup* is chosen, the password prompt appears if BIOS is executed. The Optimal and Power-On defaults are *Setup*.

### **Parity Check**

Set this option to *Enabled* to check the parity of all system memory. The settings are *Disabled* and *Enabled*. The Optimal and Fail-Safe default setting is *Disabled*.

### **OS/2** Compatible Mode

Set this option to *Enabled* to permit AMIBIOS to run with IBM OS/2. The settings are *Enabled* and *Disabled*. The default setting is *Disabled*.

## **Internal Cache**

This option specifies the caching algorithm used for L1 internal cache memory. The settings are:

| Setting                 | Description                                                                          |
|-------------------------|--------------------------------------------------------------------------------------|
| Disabled                | Neither L1 internal cache memory on the CPU or L2 secondary cache memory is enabled. |
| Write Back<br>(default) | Use the write-back caching algorithm.                                                |
| Write Thru              | Use the write-through caching algorithm.                                             |

### System BIOS Shadow cacheable

When this option is set to *Enabled*, the contents of the F0000h system memory segment can be read from or written to L2 secondary cache memory. The contents of the F0000h memory segment are always copied from the BIOS ROM to the system RAM for faster execution.

The settings are *Enabled* and *Disabled*. The Optimal default setting is *Enabled*. The Fail-Safe default setting is *Disabled*.

C000, 16K Shadow C400, 16K Shadow C800, 16K Shadow CC00, 16K Shadow D000, 16K Shadow D400, 16K Shadow D800, 16K Shadow C000, 16K Shadow These options control the location of the contents of the 16KB of ROM beginning at the specified memory location. If no adapter ROM is using the named ROM area, this area is made available to the local bus. The settings are:

| Setting | Description                                                |
|---------|------------------------------------------------------------|
| Shadow  | The contents of C0000h - C3FFFh are written to the same    |
|         | address in system memory (RAM) for faster execution.       |
| Cache   | The contents of the named ROM area are written to the same |
|         | address in system memory (RAM) for faster execution, if an |
|         | adapter ROM will be using the named ROM area. Also, the    |
|         | contents of the RAM area can be read from and written to   |
|         | cache memory.                                              |
| Disable | The video ROM is not copied to RAM. The contents of the    |
|         | video ROM cannot be read from or written to cache memory.  |

The C000~C7FF 32K default setting is *Enabled*; for other segments it is *Disabled*.

# **6.6 Chipset Setup Menu**

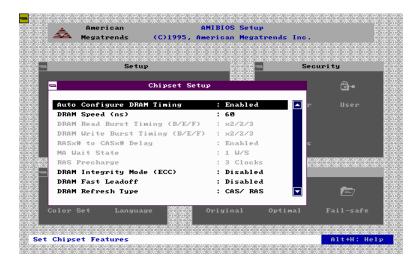

## **Auto Configure DRAM Timing**

Use this option to specify the timing on the memory Bus. The default setting is *Enabled*.

## **DRAM Speed**

This specifies the RAS access speed of the SIMMs installed in the motherboard as system memory. The settings are 60ns and 70ns. The default is 70ns.

# **Fixed Memory Hole**

Enabling this feature reserves (15MB to 16MB or 512KB to 640KB) memory address space to ISA expansion cards that specifically require this setting. This makes the memory from (15MB or 512KB) and up unavailable to the system. Expansion cards can only access memory up to 16MB. The default is **Disabled**.

# **CPU-to-PCI IDE Posting**

Leave the default setting of *Enabled* as is, so that the CPU to PCI IDE posting cycles are treated as normal I/O write transactions.

### **USWC Write Posting**

Leave the default setting of *Enabled* as is, to allow USWC write posting during I/O bridge access.

#### **CPU-to-PCI Write Post**

The default setting of *Enabled* will increase the efficiency of the PCI bus and speed up the execution in the processor.

## **PCI-to DRAM Pipeline**

The default setting of *Enabled* will increase the bandwidth of the path between the PCI and the DRAM to enhance the PCI bus efficiency and DRAM accessing.

## **PCI Burst Write Combining**

The default setting of *Enabled* will increase the efficiency of PCI bus by combining several CPU to PCI write cycles into one. VGA performance is increased by this action.

#### Read-Around-Write

The default setting of *Enabled* will increase the execution efficiency of the processor. It allows the processor to execute read commands out of order if there is no dependence between these read and other write commands.

### 8-bit I/O Recovery Time (SYSCLK)

This option specifies the length of the delay (in SYSCLKs) inserted between consecutive 8-bit I/O operations. The settings are 1, 2, 3, 4, 5, 6, 7 and 8. The Optimal and Fail-Safe default setting is 3.

### 16-Bit I/O Recovery Time (SYSCLK)

This Option specifies the length of the delay (in SYSCLKs) inserted between consecutive 16-bit I/O operations. The settings are 1, 2, 3, 4, 5, 6, 7, and 8. The Optimal and Fail-Safe default setting is 3.

# 6.7 Power Management Setup

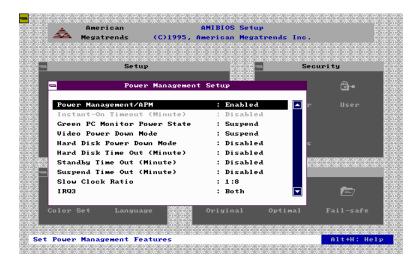

### Power Management/ APM

Set this option to *Enabled* to enable the power-management and APM (Advanced Power Management) features.

The settings are *Enabled* and *Disabled*. The default setting is *Enabled*.

# Instant-On Support

Set this option to *Enabled* to allow the computer to go to full power-on mode when leaving a power-conserving state. *This option is only available if supported by the computer hardware*. AMIBIOS uses the RTC Alarm function to wake the computer at a pre-specified time. The settings are *Enabled* and *Disabled*. The default setting is *Disabled*.

### **Green PC Monitor Power State**

This option specifies the power-management state that the Green PC-compliant video monitor enters after the specified period of display inactivity has expired. The settings are *Disabled*, off Standby, and Suspend. The default setting is Suspend.

#### Video Power-Down Mode

This option specifies the power-management state that the video subsystem enters after the specified period of display inactivity has expired. The settings are *Disabled*, *Standby*, and *Suspend*. The default is *Suspend*.

#### Hard Disk Power-Down Mode

This option specifies the power-management state that the hard disk drive enters after the specified period of display inactivity has expired. The settings are *Disabled, Standby,* and *Suspend.* The default setting is *Disabled.* 

### Hard Disk Timeout (Min)

This option specifies the length of a period of hard disk inactivity. When this period expires, the hard disk drive enters the power-conserving mode specified in the Hard Disk Power Down Mode option described on the previous page. The settings are *Disabled*, *1Min (minutes)*, and *all one minute intervals up to and including 15 Min*. The default setting is **Disabled**.

## **Full-On to Standby Timeout**

This option specifies the length of the period of system inactivity when the computer is in Full On mode before the computer is placed in Standby mode. In Standby mode, some power use is curtailed. The settings are *Disabled*, 1 Min, 2 Min, and all one minute intervals up to and including 15 Min. The default setting is **Disabled**.

# **Standby to Suspend Timeout**

This option specifies the length of the period of system inactivity when the computer is already in Standby mode before the computer is placed in Suspend mode. In Suspend mode, nearly all power use is curtailed. The settings are *Disabled*, 1 Min, 2 Min, and all one minute intervals up to and including 15 Min. The default setting is **Disabled**.

#### **Slow Clock Ratio**

This option specifies the speed at which the system clock runs in power-saving modes. The settings are expressed as a ratio between the normal clock speed and the power down clock speed. The settings are 1:1, 1:2 (half as fast as normal), 1:4 (the normal clock speed), 1:8, 1:16, 1:32, 1:64, and 1:128. The default setting is 1:8.

## **Display Activity**

This option specifies if AMIBIOS is to monitor activity on the display monitor for power-conservation purposes. When this option is set to *Monitor* and there is no display activity for the length of time specified in the value in the *Full On to Standby Timeout (Min)* option, the computer enters a power-saving state. The settings are *Monitor*, *Wake up, Ignore*, and *Both*. The default setting is *Ignore*.

IRQ3 IRQ4

IRQ5

IRQ7

IRQ9 IRQ10

IRQ11

IRQ12

IRQ13

IRQ14

IRQ15

These options enable event monitoring. When the computer is in a power-saving mode, activity on the named interrupt request line is monitored by AMIBIOS. When any activity occurs, the computer enters the Full On mode.

Each of these options can be set to *Monitor* or *Ignore*. The default setting for all options is *Ignore*, except IRQ3, IRQ4, IRQ14, IRQ15, which is *Both*.

# 6.8 PCI/PnP Setup Menu

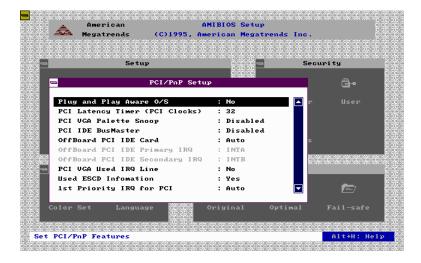

### Plug and Play Aware OS

Set this option to *Yes* if the operating system installed in the computer is Plug and Play-aware. AMIBIOS only detects and enables PnP ISA adapter cards that are required for system boot. The Windows 95 operating system detects and enables all other PnP-aware adapter cards. Windows 95 is PnP-aware.

Set this option to *No* if the operating system (such as DOS, OS/2, Windows 3.x) does not use PnP. You must set this option correctly or PnP-aware adapter cards installed in your computer will not be configured properly. The settings are *No* and *Yes*. The Optimal and Fail-Safe default settings are *No*.

# **PCI Latency Timer (in PCI Clocks)**

This option sets latency of all PCI devices on the PCI bus. The settings are in units equal to PCI clocks. The settings are 32, 64, 96, 128, 160, 192, 244, and 248. The Optimal and Fail-Safe default settings are 32.

## **PCI VGA Palette Snoop**

This option must be set to *Enabled* if any ISA adapter card installed in the computer requires VGA palette snooping. The settings are *Disabled* and *Enabled*. The Optimal and Fail-Safe default settings are *Disabled*.

#### PCI IDE BusMaster

Set this option to *Enabled* to specify that the IDE controller on the PCI local bus has bus mastering capability. The settings are *Disabled* and *Enabled*. The Optimal and Fail-Safe default setting is *Disabled*.

#### Offboard PCI IDE Card

This option specifies if an offboard PCI IDE controller adapter card is used in the computer. You must also specify the PCI expansion slot on the motherboard where the offboard PCI IDE controller card is installed. If an offboard PCI IDE controller is used, the onboard IDE controller on the motherboard is automatically disabled. The settings are *Disabled, Auto, Slot1, Slot2, Slot3*, and *Slot4*.

If *Auto* is selected, AMIBIOS automatically determines the correct setting for this option. The Optimal and Fail-Safe default setting is *Auto*.

# Offboard PCI IDE Primary IRQ

The Optimal and Fail-Safe default setting is *INTA*.

## Offboard PCI IDE Secondary IRQ

The Optimal and Fail-Safe default setting is *INTB*.

IRQ3

IRQ4

IRQ5

IRQ7

IRQ9

IRQ10

IRQ11

**IRQ12** 

IRQ14

IRQ15

These options specify the bus that the named interrupt request lines (IRQs) are used on. These options allow you to specify IRQs for use by legacy ISA adapter cards.

These options determine if AMIBIOS should remove an IRQ from the pool of available IRQs passed to BIOS configurable devices. The available IRQs pool is determined by reading the ESCD NVRAM. If more IRQs must be removed from the pool, the end user can use these PCI/PnP Setup options to remove the IRQ by assigning the option to the ISA/EISA setting. Onboard I/O is configurable by AMIBIOS. The IRQs used by onboard I/O are configured *PCI/PnP*.

The settings are *PCI/PnP* and *ISA/EISA*. The Optimal and Fail-Safe default setting is *PCI/PnP*.

### **Reserved Memory Size**

This option specifies the size of the memory area reserved for legacy ISA adapter cards.

The settings are *Disabled*, 16K, 32K, and 64K. The Optimal and Fail-Safe default setting is **Disabled**.

### **Reserved Memory Address**

This option specifies the beginning address (in hex) of the reserved memory area. The specified ROM memory area is reserved for use by legacy ISA adapter cards.

The settings are *C0000*, *C4000*, *C8000*, *CC000*, *D0000*, *D4000*, *D8000*, and *DC000*. The Optimal and Fail-Safe default setting is *C0000*.

# 6.9 Peripheral Setup Menu

Peripheral Setup options are displayed by choosing the Peripheral Setup icon from the Setup main menu. All Peripheral Setup options are described in this section.

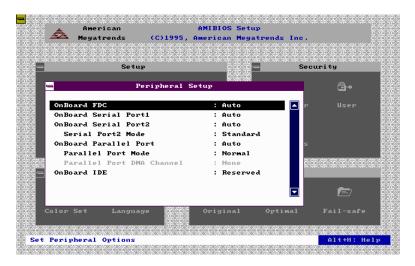

#### Onboard FDC

This option enables the floppy drive controller on the motherboard. The settings are *Enabled* and *Disabled*. The Optimal default setting is *Enabled*. The Fail-Safe default setting is *Disabled*.

#### **Onboard Serial Port 1**

This option enables serial port 1 on the motherboard and specifies the base I/O port address for serial port 1.

The settings are 3F8h, 3E8h, Auto, and Disabled. The Optimal default setting is **Auto**. The Fail-Safe default setting is **Disabled**.

#### Onboard Serial Port 2

This option enables serial port 2 on the motherboard and specifies the base I/O port address for serial port 2.

The settings are 2F8h, 2E8h, Auto, and Disabled. The Optimal default setting is **Auto**. The Fail-Safe default setting is **Disabled**.

#### **Onboard Parallel Port**

This option enables the parallel port on the motherboard and specifies the parallel port base I/O port address. The settings are 378h, 278h, Auto, and Disabled.

The Optimal default setting is **Auto**. The Fail-Safe default setting is **Disabled**.

#### Parallel Port Mode

This option specifies the parallel port mode. ECP and EPP are both bidirectional data transfer schemes that adhere to the IEEE P1284 specifications. The settings are:

| Setting | Description                                                                                                    |  |
|---------|----------------------------------------------------------------------------------------------------|--|
| Normal  | The normal parallel port mode is used. This is the default setting.                                                                                                    |  |
| Bi-Dir  | Use this setting to support bi-directional transfers on the parallel port.                                                                                                    |  |
| EPP     | The parallel port can be used with devices that adhere to the Enhanced Parallel Port (EPP) specification. EPP uses the existing parallel port signals to provide asymmetric bidirectional data transfer driven by the host device.               |  |
| ECP     | The parallel port can be used with devices that adhere to the Extended Capabilities Port (ECP) specification.  ECP uses the DMA protocol to achieve transfer rates of approximately 2.5MBs. ECP provides symmetric bidirectional communications. |  |

#### Parallel Port DMA

This option is only available if the setting for the **Parallel Port Mode** option is ECP.

The settings are *Disabled*, *DMA CH (channel) 0*, *DMA CH 1*, and *DMA CH 3*. The default setting is *Disabled*.

#### **Onboard IDE**

This option specifies the onboard IDE controller channels that will be used. The settings are *Primary, Secondary, Both*, and *Disabled*. The Optimal and Fail-Safe default settings are *Both*.

### 6.10 Password

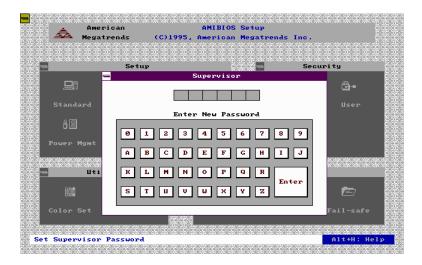

### If You Do Not Want to Use a Password

Just press <Enter> when the password prompt appears.

### Setting a Password

The password check option is enabled in Advanced Setup by choosing either *Always* (the password prompt appears every time the system is powered on) or *Setup* (the password prompt appears only when BIOS is run). The password is stored in the CMOS RAM.

You can enter a password by:

- typing the password on the keyboard,
- selecting each letter with the mouse, or
- selecting each letter with the pen stylus.

Pen access must be customized for each specific hardware platform.

When you select *Supervisor* or *User*, AMIBIOS prompts for a password. You must set the *Supervisor* password before you can set the *User* password. Enter a 1-6 character password. The password does not appear on the screen when typed. Make sure you write it down. If you forget it, you must drain the CMOS RAM and reconfigure the system.

# 6.11 Anti-Virus

When this icon is selected from the Security section of the Setup main menu, AMIBIOS issues a warning when any program (or virus) issues a Disk Format command or attempts to write to the boot sector of the hard disk drive. The settings are *Enabled* and *Disabled*. If enabled, the following appears when a write is attempted to the boot sector. You may have to type N several times to prevent the boot sector write.

Boot Sector Write!!!
Possible VIRUS: Continue (Y/N)?

The following appears after any attempt to format any cylinder, head, or sector of any hard disk drive via the BIOS INT 13 Hard Disk Drive Service:

Format!!!
Possible VIRUS: Continue (Y/N)? \_